## Új üzenetek karbantartása

UNIVERZITA J. SELYEHO

KOMÁRNO

Az Akadémia Információs Rendszer időről időre különböző üzeneteket jelenít meg a főoldalon, melyek a "Nové správy" / "Új ¨üzenetek" / "News messages" címszó alatt találhatóak (a címre kattintva kinyílik a lista).

## Az üzenetek leginkább az alábbi témaköröket érintik:

- a "Dokumenty" / "Dokumentumok" közé új dokumentum került feltöltésre, vagyis valamely szervezeti egység (kari, egyetemi részleg, rektori/dékáni hivatal, TO, stb.) Önöket is érinthető belső előírást, irányelvet, jegyzőkönyvet, javaslatot, határozatot, formanyomtatványt, útmutatót, stb. töltöttt fel. Ezek a dokumentumok megtekinthetők, letölthetők sor végén lévő kis ikonra  $\bigcirc$  kattintva.
- Diszkusszióba (Diskusia) történt bejegyzés értesítése. Ha valaki valamely témára reagált.
- "Elküldött üzenetek" (Odoslané správy) olyan e-mailes üzenetek, amelyeket valamely alkalmazott a rendszeren keresztül küldött Önöknek.
- Vizsgajegy bejegyzése "Hodnotenie z predmetu .... Vám bolo zmenené"
- Rendszerüzenet befizetnivaló illetékkel kapcsolatban (új előírás, befizetés, törlés...)

Ezek az üzenetek rendszeres "karbantartást" igényelnek, hogy követhető legyen, mikor kapnak új üzenetet. Amennyiben ez nem történik meg, egy idő után hatalmas számok fognak megjelenni a sor végén (több száz üzenet, mely "új"), és már nem fog feltűnni, hogy valóban van új üzenet.

Nové správy

 $\frac{1}{2}$ : AiS<sub>2</sub>

646 nagyon magas szám

## A karbantartás menete kétféle lehet:

1. Egyenként lehet törölni az elolvasott, megtekintett, vagy minket nem érdeklő üzeneteket a sor végén található "x" ikonra kattintva.

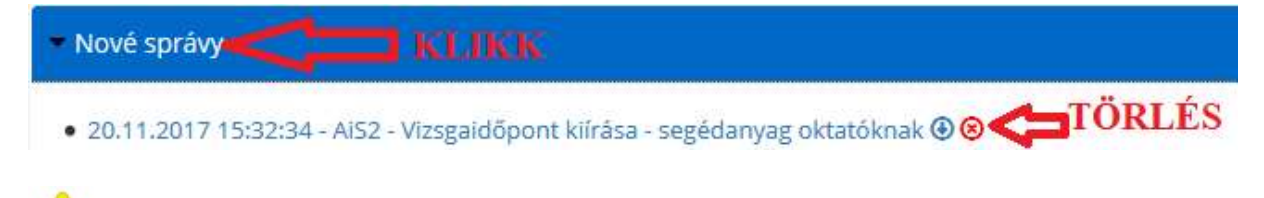

Amikor üzenetet törölnek, a rendszerből nem tűnik el, csak az új üzenetek közül.

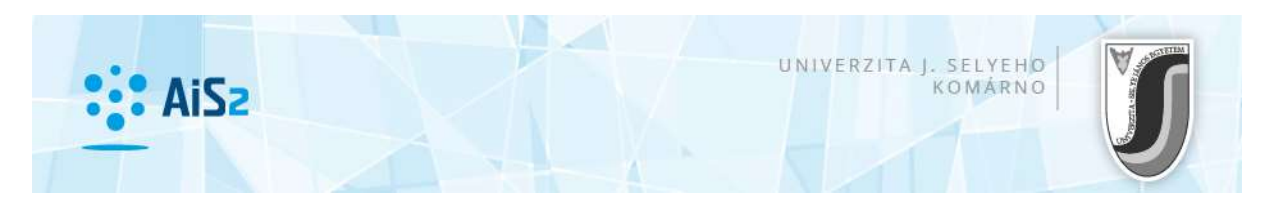

2. Egyszerre többet /mindent: "Messenger applikáció megnyitása" / "Otvoriť aplikáciu Messenger" –

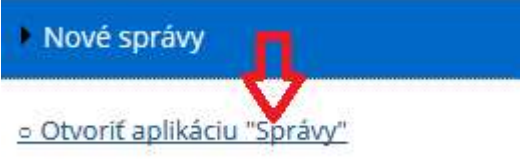

Az ilyenkor megnyíló ablak felsorolja az összes új üzenetet, innen is mind megnyitható (bármelyikre dupla kattintás). Ha mindet szeretnénk törölni, a megnyitott ablakot a BAL FELSŐ **×** ikonnal kell bezárni.

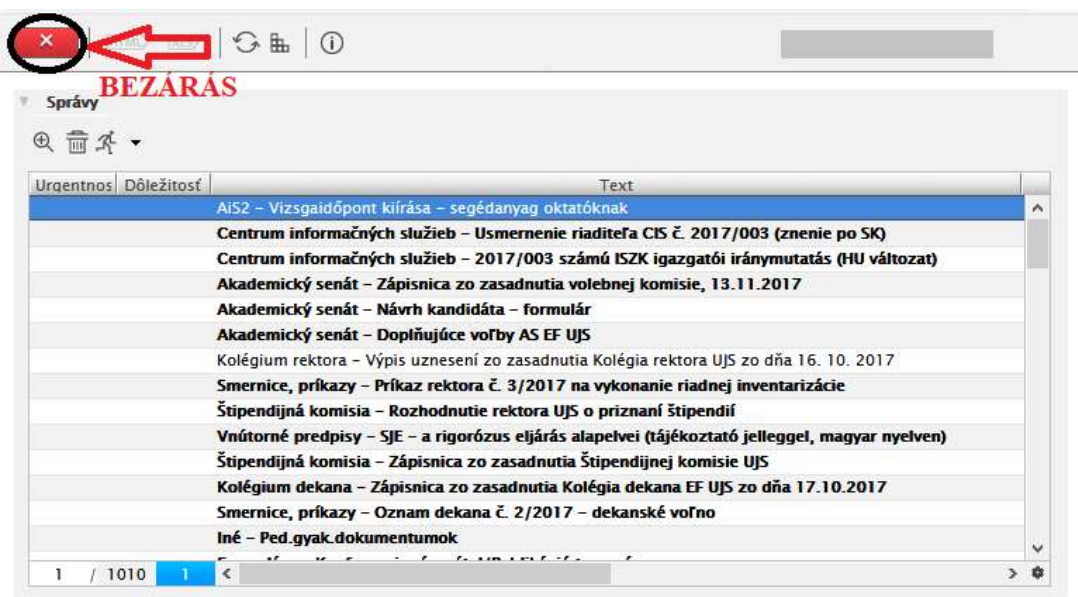

A rendszer rákérdez, hogy törölje-e az összes ábrázolt üzenetet. **Karattan**gombra kattintva kiürül az "Új üzenetek" fiók.

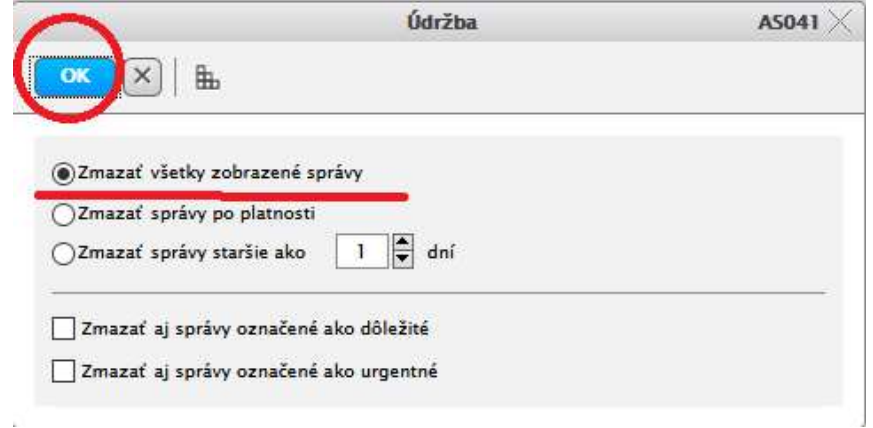

A rendszerből ezek az üzenetek nem tűnnek el, a "Dokumenty" / "Dokumentumok" / "Documents" menüre kattintva megnyitható az a modul, ahol rendszerezve találhatók az egyes üzenetek, dokumentumok.